### **จอภาพ Dell SE2722H/SE2722HX**

### ตัวจัดการการแสดงผล Dell คู่มือผู้ใช้

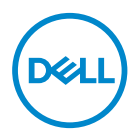

**รุ่น: SE2722H/SE2722HX รุ่นตามข้อบังคับ: SE2722Hc**

- **หมายเหตุ: หมายเหตุแสดงข้อมูลสำ� คัญที่ชวยให้คุณใช ่ คอมพิวเตอร์ของคุณ ้ ได้ดีขึน้**
- $\wedge$  ข้อควรระวัง: ข้อควรระวังแสดงความเสียหายที่อาจเกิดขึ้นกับฮาร์ดแวร์หรือ **การสูญเสยข้อมูล หากไม่ปฏิบัติตามขั้นตอน ี**
- $\hat{\mathcal{A}}$  คำเตือน: คำเตือน ระบุถึงโอกาสที่จะเกิดความเสียหายต่อทรัพย์สิน การบาด **เจ็บต่อร่างกาย หรือถึงขั้นเสยชี วิตี**

**ลิขสิทธิ์ถูกต้อง © 2021 Dell Inc. หรือบริษัทย่อย สงวนลิขสิทธิ์** Dell, EMC และเครื่องหมายการค้าอื่น ๆ เป็นเครื่องหมายการค้าของ Dell Inc. หรือบริษัทย่อย เครื่องหมายการค้าอื่นอาจเป็นเครื่องหมายการค้าของผู้ที่ เป็นเจ้าของ

 $2021 - 03$ 

การแก้ไขครั้งที่ A00

# **สารบัญ**

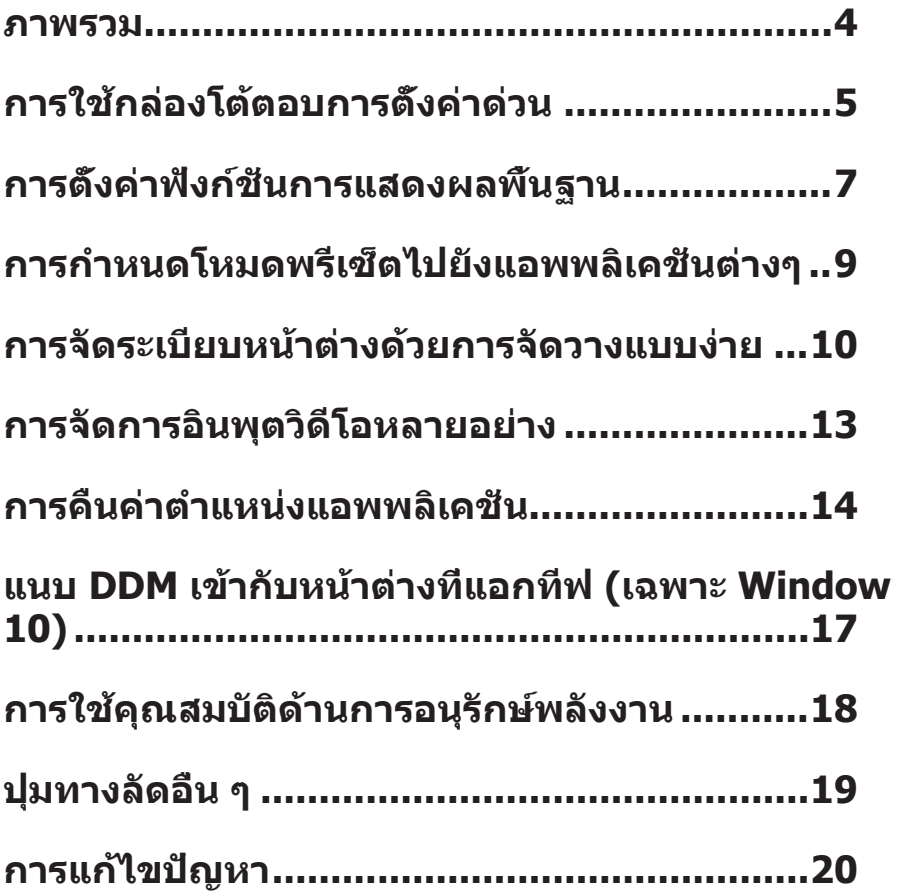

<span id="page-3-0"></span>ตัวจัดการการแสดงผล Dell เป็นแอพพลิเคชั่นบน Windows ที่ใช้เพื่อจัดการจอภาพ หรือ ึกล่มของจอภาพ โดยอนุญาตให้ทำการปรับภาพที่แสดงแบบแมนนวล การกำหนดการตั้ง ค่าอัตโนมัติ การจัดการพลังงาน การหมุนภาพ และคุณสมบัติอื่นๆ บนจอภาพ Dell บางรุ่น ี แบบแมนนวล หลังจากที่ติดตั้งแล*้*ว ตัวจัดการการแสดงผล Dell จะรันทุกครั้งที่ระบบเริ่ม ้ต้น และจะวางไอคอนของโปรแกรมไว้ในถาดการแจ้งเตือน ข้อมลเกี่ยวกับจอภาพต่างๆ ที่ ้ เชื่อมต่ออย่กับระบบจะใช่ได้เสมอ เมื่อนำเมาส์ไปวางไว้เหนือไอคอนในถาดการแจ้งเตือน

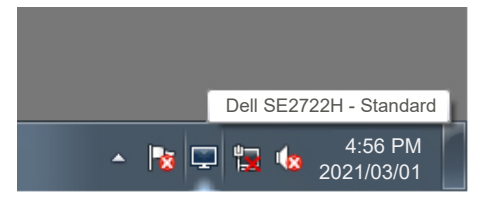

 $\boldsymbol{V}$  หมายเหตุ: ตัวจัดการการแสดงผล Dell ใช้ช่อง DDC/CI ในการเชื่อมต่อกับ **จอภาพของคุณ ตรวจสอบให้แน่ใจว่า DDC/CI เปิดใชงานแล้วในเมนูที่แสดง ้ อยู่ด้านล่าง** 

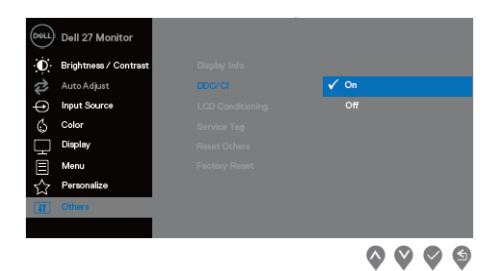

DELI

## <span id="page-4-0"></span>**การใชกล่องโต้ตอบการตั้งค่าด่วน ้**

การคลิกที่ไอคอนใบกาดการแจ้งเตือนของตัวจัดการการแสดงผล Dell จะเปิดกล่อง โต ้ตอบ **Quick Settings (การตั้งค่าด่วน)** เมื่อมีจอภาพ Dell ที่สนับสนุนมากกว่า ิหนึ่งจอภาพเชื่อมต่ออยู่กับระบบ คุณสามารถเลือกจอภาพเป้าหมายโดยใช่เมนูที่มีให้ กล่องโต ้ตอบ **Quick Settings (การตั้งค่าด่วน)** ชวยให ้ ่ สามารถปรับความระดับความ สว่างและความคมชดของจอภาพได ้อย่างสะดวก ั คุณสามารถเลือก **Manual Mode (โหมดแมนนวล)** หรือ **Auto Mode (โหมดอัตโนมัติ)** และสามารถเปลี่ยนแปลงความ ละเอียดของหน้าจอได้

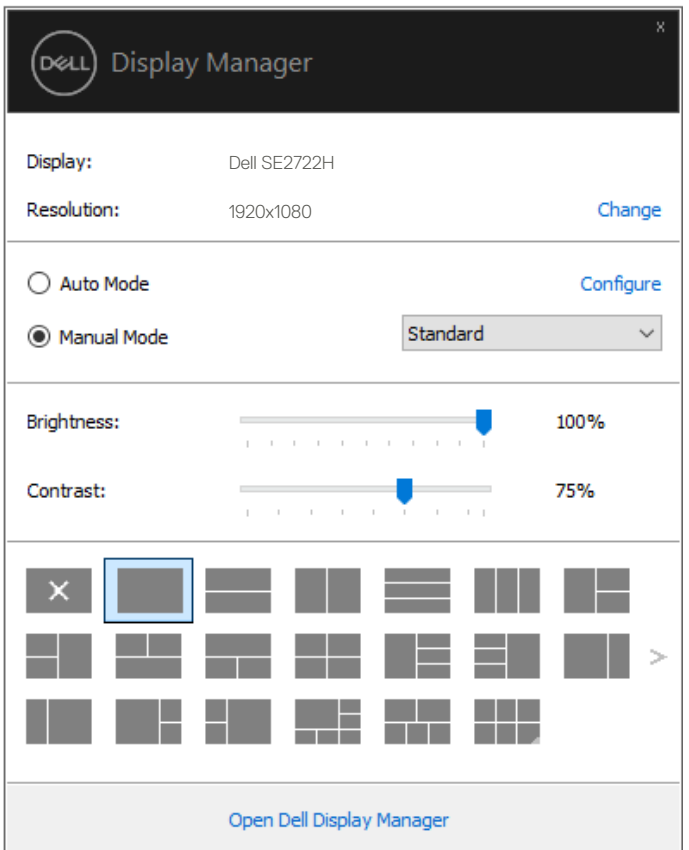

้นอกจากนี้ กล่องโต้ตอบ **Ouick Settings (การตั้งค่าด่วน)** ยังให้การเข้าถึงไปยัง ระบบติดต่อผู้ใช้ขั้นสงของตัวจัดการการแสดงผล Dell ซึ่งใช้เพื่อปรับฟังก์ชั่นพื้นฐาน, ้กำหนดค่าโหมดอัตโนมัติ และเข้าถึงคุณสมบัติอื่น ๆ

DØJ

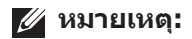

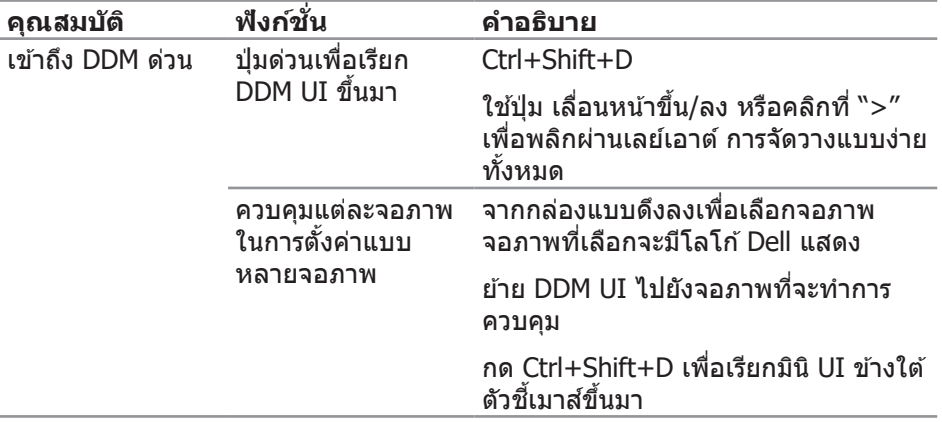

 $(\sim$ LL

## <span id="page-6-0"></span>**การตั้งค่าฟังก์ชนการแสดงผลพื ั่ นฐาน ้**

คุณสามารถเลือก **Manual Mode (โหมดแมนนวล)** ที่อนุญาตให ้คุณเลือกโหมดพรีเซ็ ตด ้วยตัวเอง หรือเลือก **Auto Mode (โหมดอัตโนมัติ)** ที่ใชโหมดพรีเซ ้ ตตามแอพพลิ ็ ้เคชั่นที่แอกทีฟอย่ ข้อความบนหน้าจอจะแสดงโหมดพรีเซ็ตปัจจุบันขึ้นมาเมื่อใดก็ตาม ที่มีการเปลี่ยนโหมด นอกจากนี้ คุณยังสามารถปรับ **Brightness (ความสว่าง)** และ **Contrast (ความคมชด) ั** ของจอภาพที่เลือกได ้โดยตรงจากแถบ **Basic (พืนฐาน) ้** ด ้วย

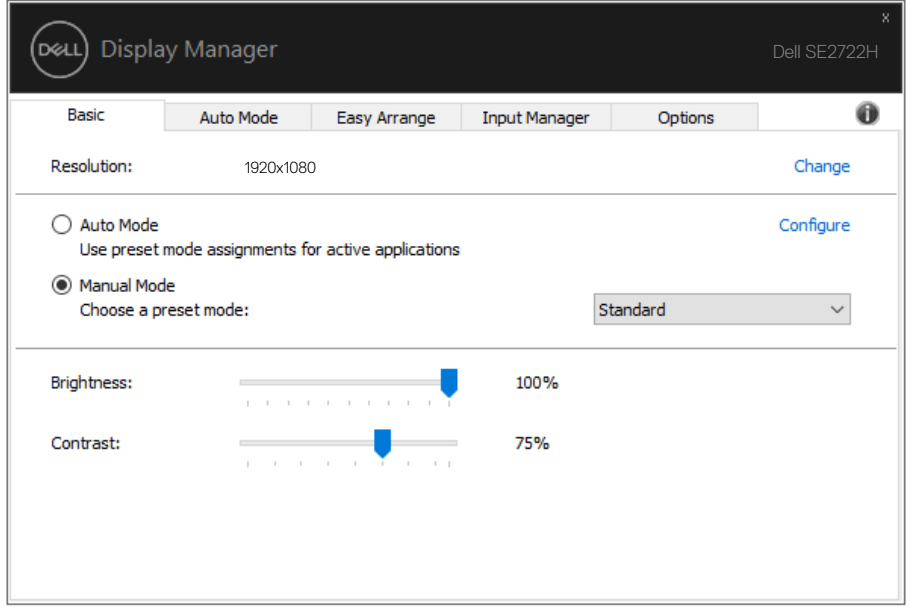

**หมายเหตุ: เมื่อมีจอภาพ Dell หลายจอเชอมต่ออยู่ เลือก "(Enable display ื่ matrix control) เปิดใชงานการควบคุมแมทริกซ ้ จอแสดงผล" เพื่อใช ์ การ ้ ควบคุมความสว่าง ความคมชด และพรีเซ ั ็ ตสไปยังจอภาพทั้งหมด ี**

$$
\left(\text{DELI}\right)
$$

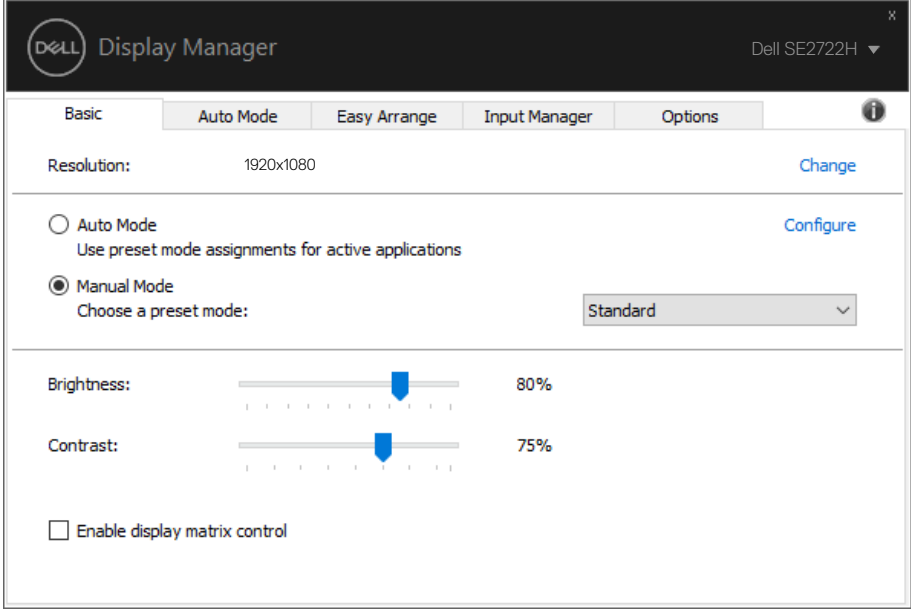

 $(\overline{DCL}$ 

#### <span id="page-8-0"></span>**การก�ำหนดโหมดพรีเซ็ ตไปยังแอพพลิเคชน ั่ ต่างๆ**

ี แถบ **Auto Mode (โหมดอัตโนมัติ)** ช่วยให้คุณสามารถเชื่อมโยงโหมดการตั้งค่าล่วงหน้าเข้า ้กับแอพพลิเคชั่นเฉพ<sup>ิ</sup>าะ และใช้งานโหมดดังกล่าวได*้*โดยอัตโนมัติ เมื่อ **Auto Mode (โหมด อัตโนมัติ)** เปิดใชงาน, ตัวจัดการการแสดงผล Dell จะสลับไปยัง ้ **Preset Mode (โหมด พรีเช็ต) ที่สัมพันธ์กันโดยอัตโนมัติเมื่อใดก็ตามที่แอพพลิเคชั่นที่เชื่อมโยงอยู่ถูกเปิดใช้งาน Preset Mode (โหมดพรีเช็ต)**ที่กำหนดไปยังแอพพลิเคชันเฉพาะ อาจเหมือนกันบนจอภาพ ้ที่เชื่อมต่ออยู่แต่ละจอ หรือโหมด<sup>์</sup>พรีเซ็ตสามารถแตกต่างกันในจอภาพแต่ละจอก็ได*้* 

ตัวจัดการการแสดงผล Dell ถูกกำหนดไว้ล่วงหน้ากับแอพพลิเคชั่นที่เป็นที่นิยมหลายตัว ในการ ้ เพิ่มแอพพลิเคชั่นใหม่ไปยังรายการที่กำหนดไว้ เพียงลากแอพพลิเคชั่นจากเดสก์ทอป, เมนูเริ่ม ของ Windows หรือที่ไหนก็ได ้ และวางลงบนรายการปัจจุบัน

หมายเหตุ: การกำหนดโหมดพรีเช็ตสำหรับแบตช่ไฟล์, สคริปต์ และตัวโหลด รวม **ทั้งไฟล์ที่ไม่สามารถรันได้ เชน ไฟล์ซ ่ ปหรือไฟล์ที่แพคไว้ ไม่ได้รับการสนับสนุน ิ และจะไม่มีผลใดๆ** 

็นอกจากนี้ คุณยังสามารถกำหนดโหมดพรีเซ็ตเกมที่จะใช้ เมื่อใดก็ตามที่แอพพลิเคชั่น Direct3D รันในโหมดเต็มหน้าจอได้ด้วย เพื่อป้องกันไม่ให้แอพพลิเคชั่นใช้โหมด ให้กำหนด โหมดพรีเซ็ตที่แตกต่างให้กับแอพพลิเคชั่น

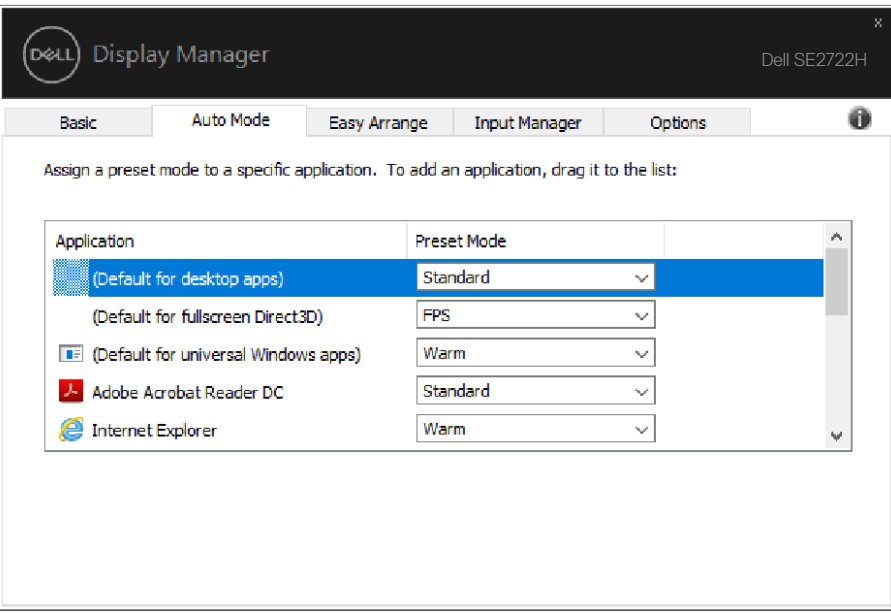

DØL

## <span id="page-9-0"></span>**การจัดระเบียบหน้าต่างด้วยการจัดวางแบบง่าย**

บนจอภาพ Dell ที่สนับสนุน แถบ **Easy Arrange (การจัดวางแบบง่าย)** อนุญาตให ้คุณจัด เรียงหน้าต่างที่เปิดอย่เป็นรูปแบบที่กำหนดไว้ล่วงหน้าแบบใดแบบหนึ่งได้ง่าย ๆ โดยการลาก หน้าต่างมาไว้ในโซน กด ``>″ หรือใช้ป่ม เลื่อนหน้าขึ้น/เลื่อนหน้าลง เพื่อค้นหารปแบบเพิ่มเติม ้เพื่อสร้างรูปแบบที่กำหนดเอง ให้จัดวางหน้าต่างของคุณ จากนั้นคลิก **Save (บันทึก)** 

หากต ้องการเริ่มต ้นใชงาน ้ **Easy Arrange (การจัดวางแบบง่าย)** เลือกจอภาพเป้าหมาย และเลือกรูปแบบที่กำหนดไว้หนึ่งรายการ ขอบเขตสำหรับรูปแบบนั้นจะปรากฎบนจอภาพชั่ว ึ ขณะ จากนั้น ลากเพื่อหน้าต่างที่เปิดผ่านจอภาพ ในขณะที่กำลังลากหน้าต่าง รูปแบบหน้าต่าง ปัจจุบันจะปรากฎขึ้นมา และขอบเขตที่ใช้งานอย่จะถูกไฮไลท์ในขณะที่หน้าต่างผ่านเลยไป ็ปล่อยหน้าต่างลงในขอบเขตที่ใช้งานอย่เมื่อใดก็ได ้เพื่อวางหน้าต่างลงในขอบเขตนั้น

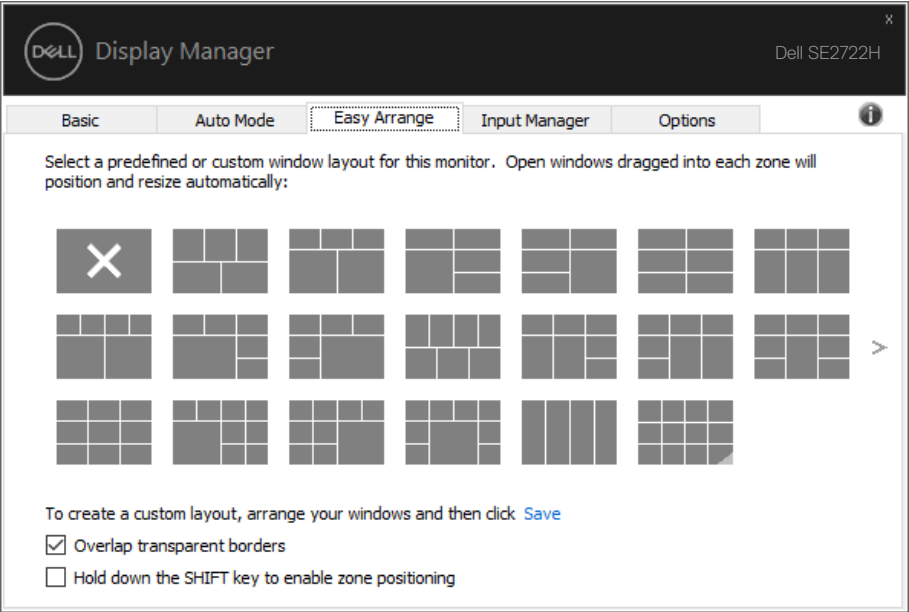

่ ในการสร้างรูปแบบหน้าต่างแบบกำหนดเอง ให้ปรับขนาดและวางตำแหน่งหน้าต่าง (มากที่สุด 10 หน้าต่าง) บนเดสก์ท็อป จากนั้นคลิกที่ลิงค์ บันทึก ใน **Easy Arrange (การจัดวางแบบ ง่าย)** ขนาดและต�ำแหน่งของหน้าต่างจะได ้รับการบันทึกเป็นรูปแบบแบบก�ำหนดเอง และรูป แบบแบบกำหนดเองจะถูกสร้างขึ้น

 $\boldsymbol{V}$  หมายเหตุ: ตัวเลือกนี้ไม่บันทึกหรือจำแอปพลิเคชั่นที่เปิด บันทึกเฉพาะขนาดและ **ต�ำแหน่งของหน้าต่างเท่านั้น**

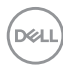

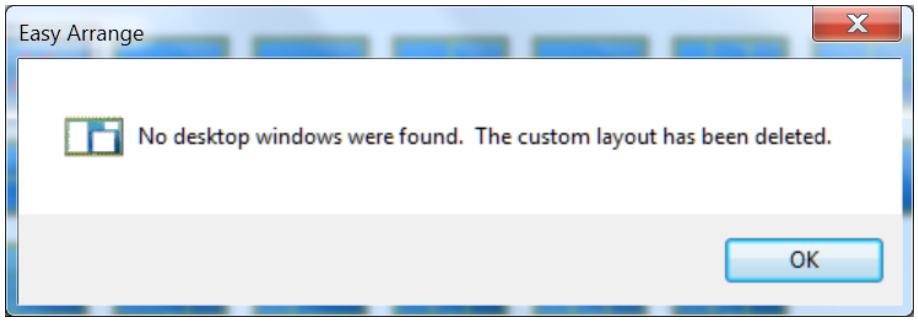

หากต้องการใช้รูปแบบแบบกำหนดเอง เลือกไอคอนรูปแบบแบบกำหนดเอง ในการลบรูป แบบแบบกำหนดเองที่บันทึกไว้ในปัจจุบัน ให้ปิดหน้าต่างทั้งหมดบนเดสก์ท็อป จากนั้น คลิกที่ลิงค์ บันทึก ใน **Easy Arrange (การจัดวางแบบง่าย)**

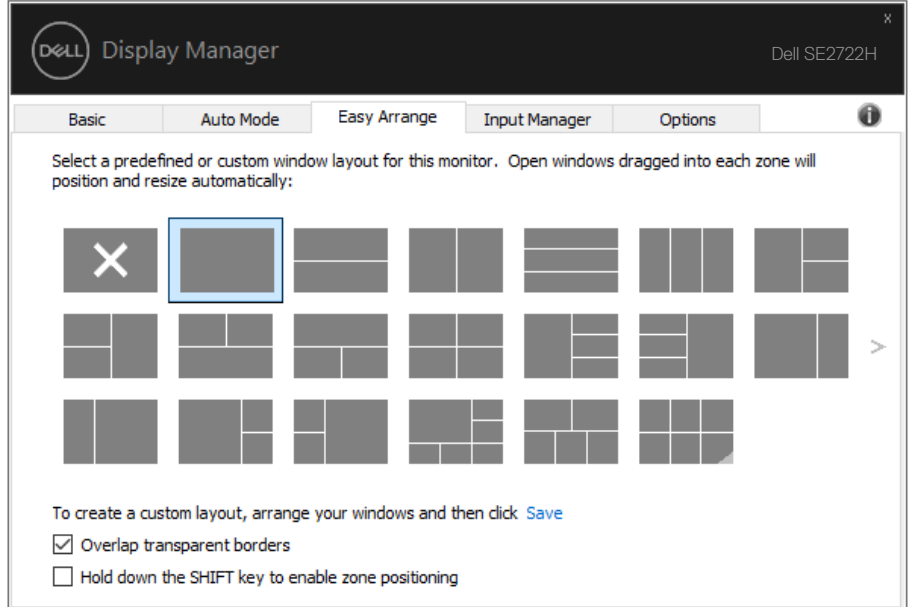

DELI

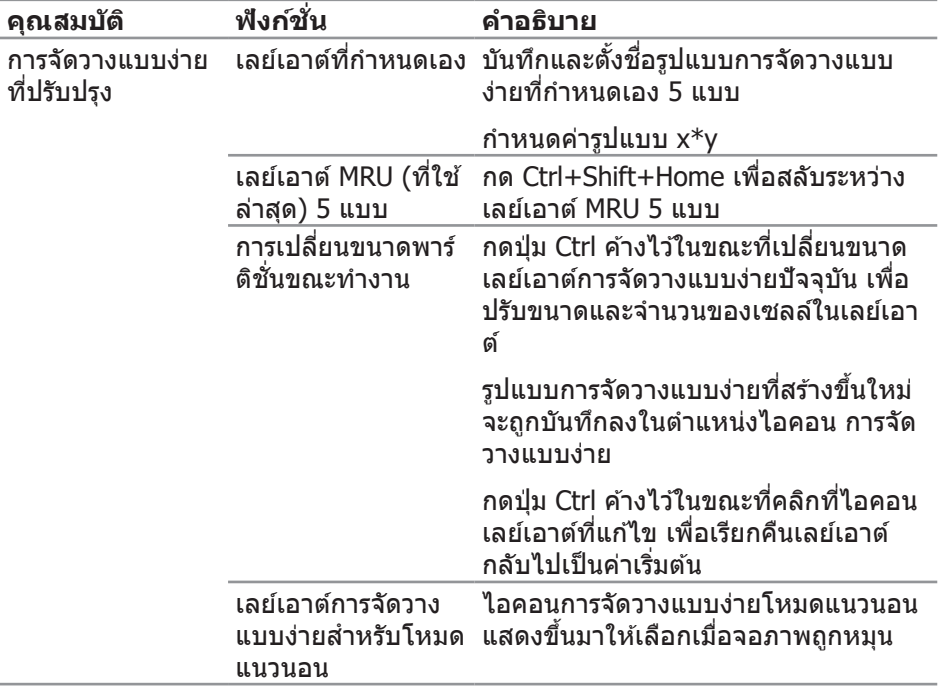

มีวิธีขั้นสูงอื่น ๆ สำหรับการใช้ การจัดวางแบบง่าย ไปรดดูตารางด้านล่าง

(dell

**หมายเหตุ: แอพพลิเคชนอาจต้องการความละเอียดที่ใช ั่ งานจริงขั้นต�่ ้ ำสุด สำ� หรับหน้าต่างแอพพลิเคชน แอพพลิเคช ั่ นดังกล่าวอาจไม่พอดีกับโซนการ ั่ จัดวางแบบง่ายถ้าโซนมีขนาดเล็กกว่าขนาดหน้าต่างที่ต้องการ** 

### <span id="page-12-0"></span>**การจัดการอินพุตวิดีโอหลายอย่าง**

แท็บ **Input Manager (ตัวจัดการอินพุต)** ให ้วิธีการที่สะดวกในการจัดการอินพุต ้วิดีโอหลายแบบที่เชื่อมต่ออยู่กับจอภาพ Dell ของคุณ โดยทำให้การสลับระหว่างอินพุต ต่าง ๆ ในขณะที่คุณท�ำงานกับคอมพิวเตอร์หลายเครื่องนั้นง่ายมาก

ิพอร์ตอินพตวิดีโอทั้งหมดที่ใช้กับจอภาพของคณได้จะแสดงขึ้นมา คุณสามารถตั้งชื่อ ือินพุตแต่ละอย่างได้ตามที่คุณต้องการ โปรดบันทึกการเปลี่ยนแปลงหลังจากที่แก่ไข

คุณสามารถกำหนดปุ่มทางลัดปุ่มหนึ่ง เพื่อสลับไปยังอินพุตที่คุณชอบได้อย่างรวดเร็ว ้ และกำหนดปุ่มทางลัดอีกปุ่ม เพื่อสลับระหว่างอินพุตสองอย่าง ถ้าคุณเปลี่ยนไปมาระ หว่างอินพุตเหล่านั้นบ่อย ๆ

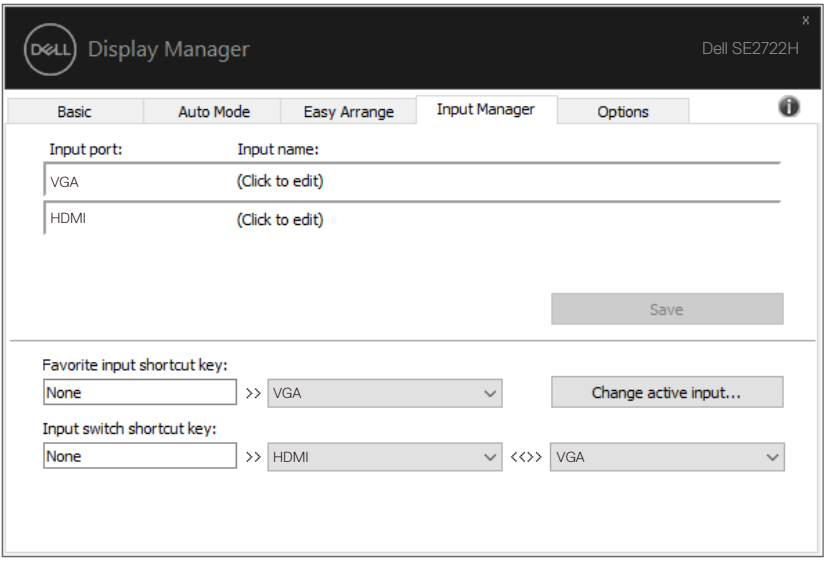

**หมายเหตุ: DDM สอสารกับจอภาพของคุณแม้ในขณะที่จอภาพก� ื่ ำลังแสดง วิดีโอจากคอมพิวเตอร์อีกเครื่องหนึ่ง คุณสามารถติดตั้ง DDM บน PC ที่คุณ ใชบ่อย ๆ และควบคุมการสลับอินพุตจากที่นั่น นอกจากนี ้ คุณยังสามารถติด ้ ตั้ง DDM บน PC อื่นที่เชอมต่ออยู่กับจอภาพได้ด้วย ื่**

DØL

การจัดการอินพุตวิดีโอหลายอย่าง | **13**

## <span id="page-13-0"></span>**การคืืนค่่าตำำแหน่่งแอพพลิิเคชั่่น ชั่่**

DDM สามารถช่วยคุณคืนค่าหน้าต่างแอพพลิเคชั่นไปเป็นตำแหน่งเดิมเมื่อคุณเชื่อมต่อ ้คอมพิวเตอร์ของคุณเข้ากับจอภาพอีกครั้ง คุณสามารถเรียกใช้คุณสมบัตินี้อย่างรวดเร็ว โดยการคลิกขวาที่ไอคอน DDM ในแถบการแจ้งเตือน

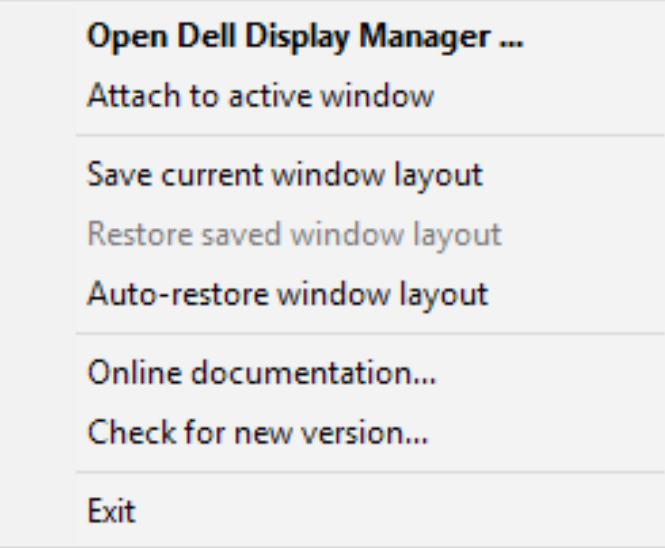

ถ ้าคุณเลือก "**Auto-restore window layout (คืนค่ารูปแบบหน้าต่างอัตโนมัติ)**"  $\overline{\rm DDM}$  จะติดตามและจดจำตำแหน่งของหน้าต่างแอพพลิเคชั่นของคุณไว้  $\overline{\rm DDM}$  จะวาง ั่ ็หน้าต่างแอพพลิเคชั่นไปเป็นตำแหน่งเดิมโดยอัตโนมัติเมื่อคุณเชื่อมต่อคอมพิวเตอร์ของ ้คุณเข้ากับจอภาพอีกครั้ง

DELI

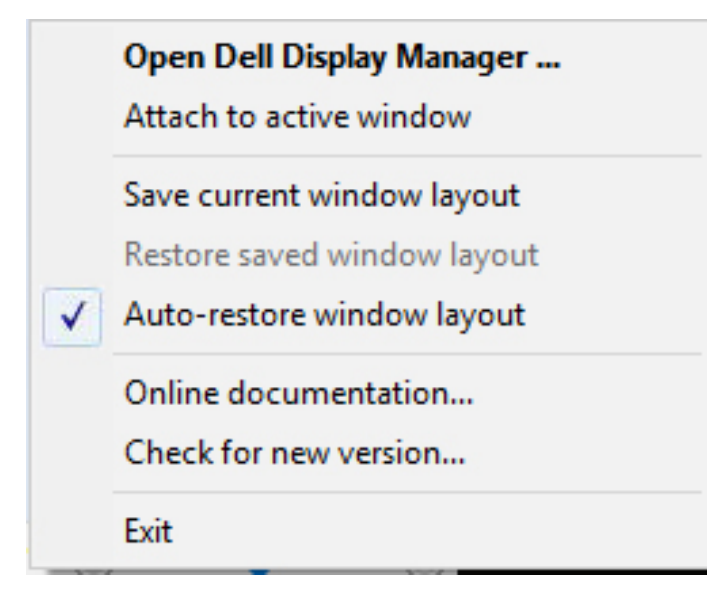

ถ้าคุณต้องการกลับไปใช้รูปแบบโปรดหลังจากที่คุณย้ายหน้าต่างแอพพลิเคชั่นไปยัง ต�ำแหน่งต่าง ๆ แรกสุดคุณสามารถ "**Save current window layout (บันทึกรูป แบบหน้าต่างปัจจุบัน)**" จากนั้น "**Restore saved window layout (คืนค่ารูปแบบ หน้าต่างที่บันทึกไว้)**"

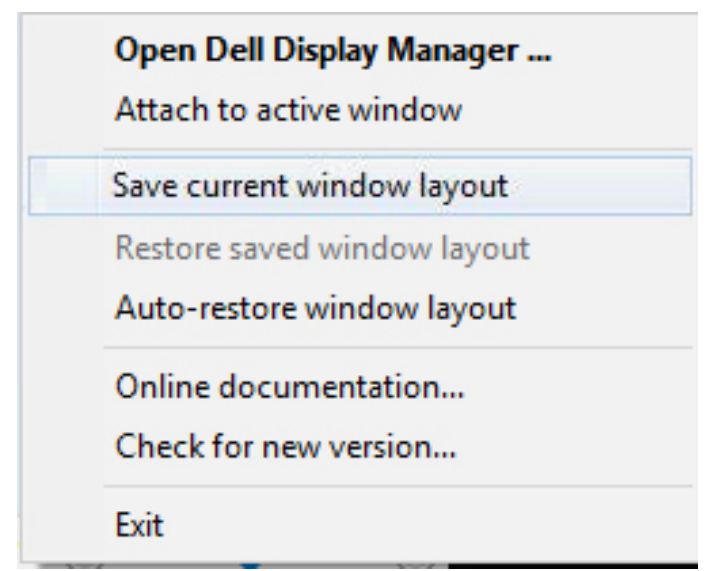

DØL

ิคุณสามารถใช้จอภาพที่มีร่นและความละเอียดแตกต่างกันในการใช้งานประจำวัน และคุณ ี สามารถใช้รูปแบบหน้าต่างที่แตกต่างกันบนจอภาพต่าง ๆ ได้ DDM มีความสามารถใน ึการรับรัจอภาพที่คุณเชื่อมต่อ และคืนค่าตำแหน่งการใช้งานได้อย่างเหมาะสม ในกรณีที่ ้ คุณต้องการเปลี่ยนจอภาพเดียวไปเป็นการใช้แมทริกซ์จอภาพ คุณสามารถบันทึกรูปแบบ ้หน้าต่างก่อนที่จะทำการเปลี่ยน และคืนค่ารูปแบบหลังจากที่ติดตั้งจอภาพใหม่เรียบร้อย แล ้ว

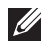

#### **หมายเหตุ: คุณควรปล่อยให้แอพพลิเคชนของคุณรันไว้ เพื่อให้ได้ประโยชน์ ั่ จากคุณสมบัตินี DDM ไม่เปิดแอพพลิเคช ้ นั่**

DELI

### <span id="page-16-0"></span>**แนบ DDM เข้ากับหน้าต่างที่แอกทีฟ (เฉพาะ Window 10)**

ี ไอคอน DDM สามารถถูกแนบเข้ากับหน้าต่างที่แอกทีฟซึ่งคุณกำลังทำงานอย่ คลิกที่ ้ไอคอน เพื่อเข้าถึงคุณสมบัติด้านล่างอย่างง่ายดาย

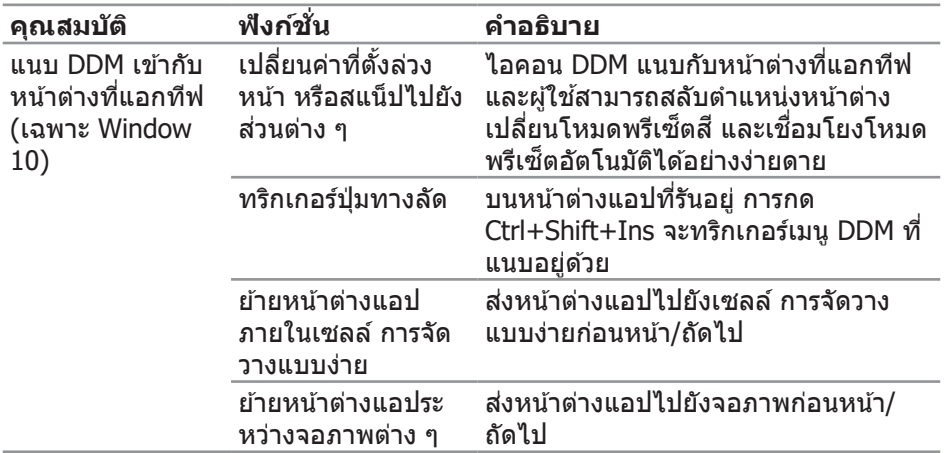

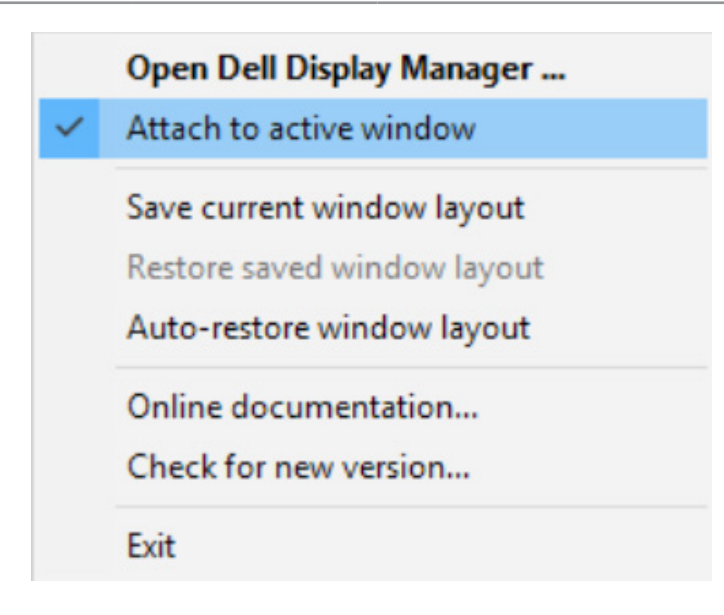

.<br>D&Ll

## <span id="page-17-0"></span>**การใชคุณสมบัติด้านการอนุรักษ์พลังงาน ้**

บนเครื่อง Dell ในรุ่นที่รองรับการท�ำงานนี้ มีแถบ **Options (ตัวเลือก)** ที่สามารถใชเพื่อ ้ ี นำเสนอตัวเลือกการประหยัดพลังงาน PowerNap ได้ คุณสามารถเลือกเพื่อตั้งค่าความ ี่ สว่างของจอภาพไปที่ระดับต่ำที่สุด หรือสั่งให้จอภาพเข้าสู่โหมดสลีปเมื่อเปิดใช้งาน สกรีนเซฟเวอร์

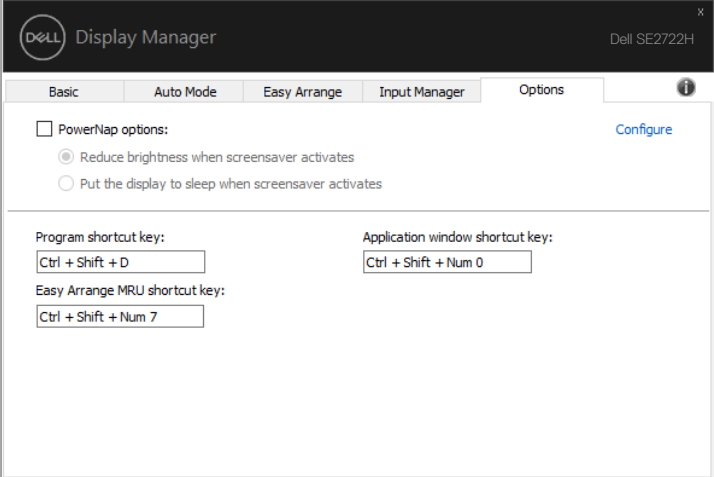

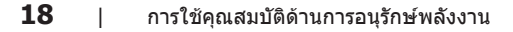

DELL

## <span id="page-18-0"></span>**ปุ่่มทางลััดอื่่น ๆ**

ปุ่มทางลัดสามารถกำหนดได้สำหรับการทำงานด้านล่าง คุณสามารถกำหนดปุ่มทางลัด ี่สำหรับการเข้าถึงด่วนเพื่อดำเนินการเหล่านี้:

- **Program shortcut key (ปุ่มทางลัดโปรแกรม)**: สำหรับเปิดกล่องโต้ตอบ Quick Settings (การตั้งค่าด่วน) อย่างรวดเร็ว
- **• Easy Arrange MRU shortcut key (ปุ่ มทางลัด MRU การจัดวางแบบ ง่าย)**: สำหรับใช่เลยํเอาตํหน้าต่างที่ใช้ล่าสุดทั้ง 5 แบบอย่างรวดเร็ว
- **Application window shortcut key (ปุ่ม**ทางลัดหน้าต่างแอพพลิเคช*ั่*น): ี่สำหรับเปิดใช้งานเมนูด่วนสำหรับตัวเลือกภายใต้ **Auto Mode (โหมดอัตโนมัติ)** และ **Easy Arrange (การจัดวางแบบง่าย)**

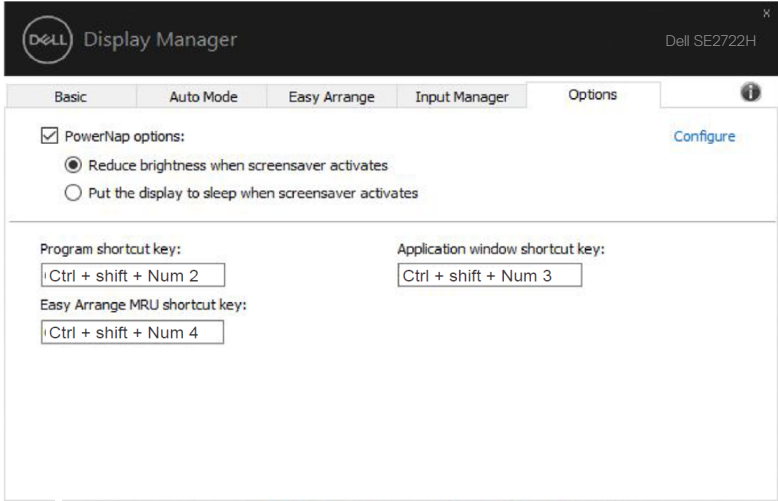

DØL

## <span id="page-19-0"></span>**การแก้ไขปัญหา**

#### หาก DDM ไม่สามารถทำงานกับจอภาพของคุณได้ DDM จะแสดงไอคอนที่ด้านล่างใน ถาดการแจ ้งเตือนของคุณ

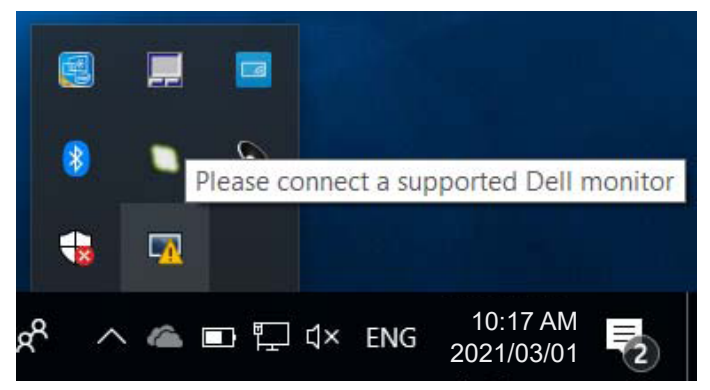

เมื่อคลิกที่ไอคอน **DDM** จะแสดงข ้อความเพิ่มเติมที่ระบุข ้อผิดพลาดโดยละเอียด

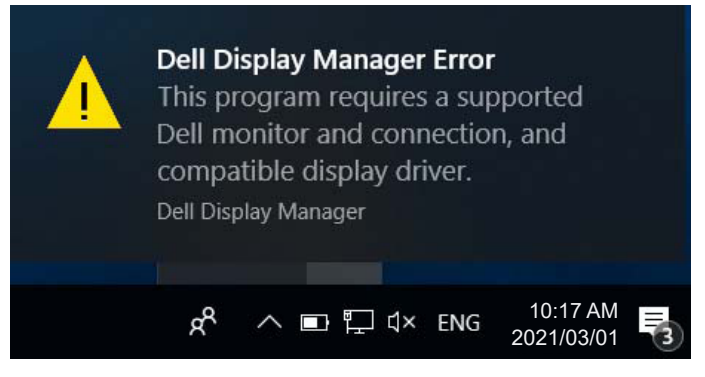

โปรดทราบว่า DDM จะทำงานกับจอภาพของแบรนด์ Dell เท่านั้น หากคุณกำลังใช้งาน จอภาพของผู้ผลิตรายอื่น DDM จะไม่รองรับการท�ำงานของจอภาพดังกล่าว

ี หาก DDM ไม่สามารถที่จะตรวจจับและ/หรือเชื่อมต่อกับจอภาพ Dell ที่รองรับได*้* โปรด ดำเนินการตามขั้นตอนต่อไปนี้เพื่อแก้ไขปัญหา:

- **1.** ตรวจสอบให้แน่ใจว่าสายวิดีโอเชื่อมต*่*อกับจอภาพและเครื่องคอมพิวเตอร์ของคุณได้ ื่อย่างถูกต้อง โดยเฉพาะอย่างยิ่งตัวเชื่อมต่อจะต้องเสียบเข้าที่ได้แน่นสนิทดีแล*้*ว
- **2.** ตรวจสอบ OSD บนจอภาพเพื่อให้แน่ใจว่า DDC/CI เปิดใช้งานอย่
- **3.** ตรวจสอบว่าคุณมีไดรเวอร์การแสดงผลร่นล่าสุดที่ถูกต*้*องจากผู้จัดจำหน่ายกราฟิก (Intel, AMD, NVidia ฯลฯ) โดยสวนใหญ่แล ้วไดรเวอร์การแสดงผลเป็นสาเหตุของ ่ การท�ำงานที่ผิดพลาดของ DDM

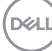

- **4.** ถอดอุปกรณ์เสริมสำหรับการเชื่อมต่อโน้ตบุ๊ก หรือตัวเพิ่มความยาวสายเคเบิล หรือ ื่ คอนเวอร์เตอร์ที่เชื่อมต่อระหว่างจอภาพและพอร์ตกราฟิกออก ตัวเพิ่มความยาวสาย เคเบิล ฮับหรือคอนเวอร์เตอร์บางชนิดอาจไม่รองรับการทำงานของ DDC/CI ได้ ือย่างถูกต้องและส่งผลให้ DDM ทำงานผิดพลาด อัพเดตไดรเวอร์ของอุปกรณ์ดัง ึกล่าวหากมีเวอร์ชั่นล่าสุดที่สามารถใช่ได้
- **5.** รีสตาร์ทระบบของคุณ

DDM อาจไม่สามารถทำงานกับจอภาพต่อไปบี้ได้<sup>.</sup>

- จอภาพของ Dell รุ่นที่ออกก่อนปี 2013 และจอภาพ Dell ในรุ่น D-Series คุณ ี สามารถดข้อมลเพิ่มเติมได*้*ที่เว็บไซต์การสนับสนนผลิตภัณฑ*์* Dell
- จอภาพสำหรับการเล่นเกมที่ใช่เทคโนโลยี G-sync ของ Nvidia
- จอแสดงผลเสมือนจริงและแบบไร ้สายไม่รองรับ DDC/CI
- $\bullet$  จอภาพ DP 1.2 รุ่นแรกๆ อาจจำเป็นต้องปิดการทำงานของ MST/DP 1.2 โดยใช้ OSD ของจอภาพ

ี่หากเครื่องคอมพิวเตอร์ของคณเชื่อมต่อกับอินเตอร์เน็ต คุณจะได*้*รับข้อความแจ้งเตือน ี่ เมื่อมีแอพพลิเคชั่น DDM เวอร์ชั่นที่ใหม่กว่า ขอแนะนำให้คุณดาวน์โหลดและติดตั้งแอพ พลิเคชั่น DDM ร่นล่าสด

ินอกจากนี้ คุณยังสามารถตรวจสอบเวอร์ชั่นใหม่ได*้*โดยการคลิกขวาที่ไอคอน DDM ใน ิขณะที่กดปุ่ม `shift′ ค้างไว้

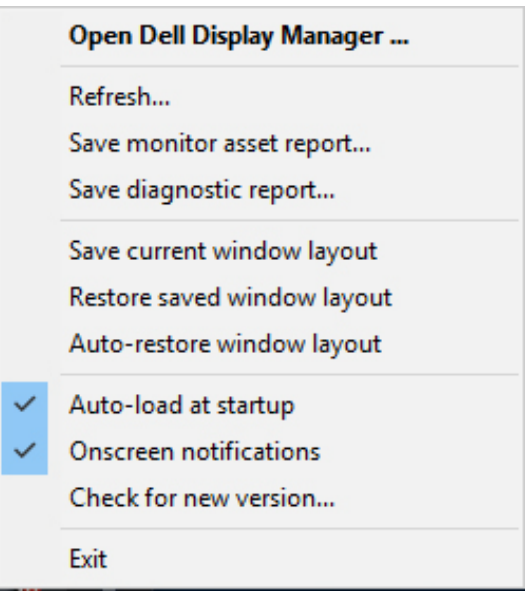

DØL